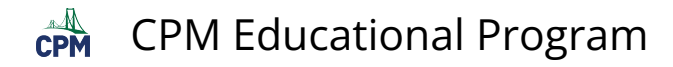

## **Parent: Managing your eBook License**

This tutorial describes how parents manage their recently purchased a CPM eBook license for their student.

The following video shows the processes described below: **[ELS Parent Dashboard Tutorial](https://www.youtube.com/watch?v=4B8guEkxR_Y)** 

## 1. eBook Login

1. Go to: [https://my.cpm.org](https://my.cpm.org/) 2. Login. 3. Select: Try new eBook licensing system.

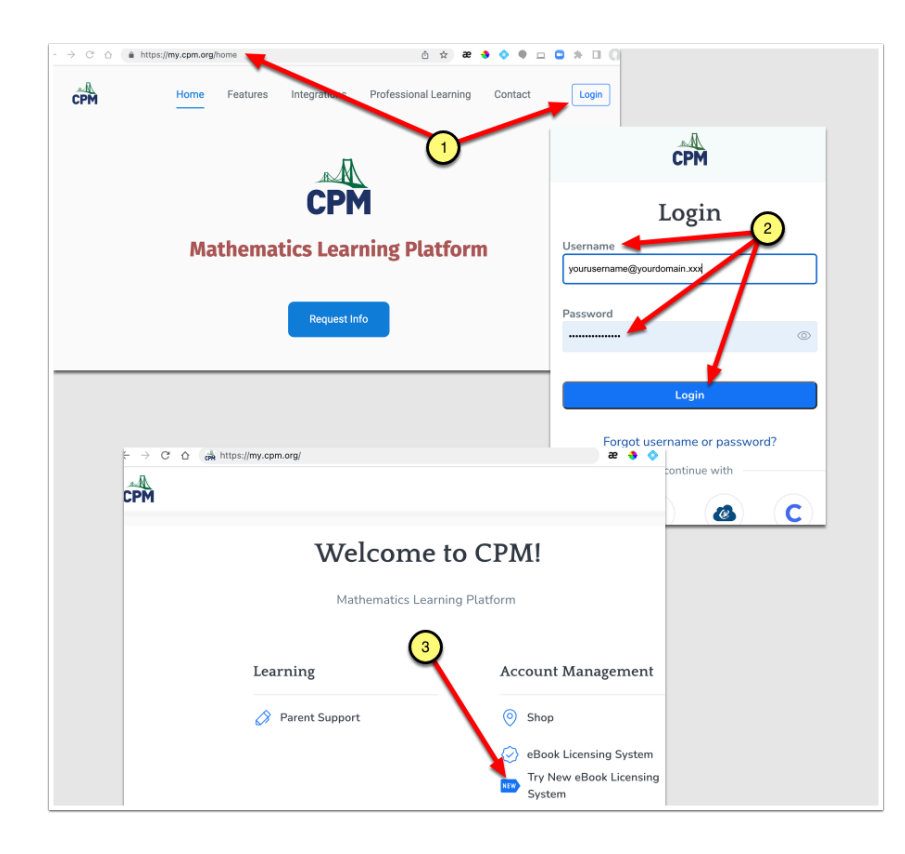

- 2. Assign License to Your Student
- 1. Click the Assign License button.
- 2. Type in the student's email and name.
- 3. Submit.

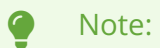

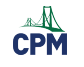

- After submitting, send the Student the URL for logging into his online eBook at [https://my.cpm.org](https://my.cpm.org/).
- His password is the same as his email.
- The student should reset the password once logged in.

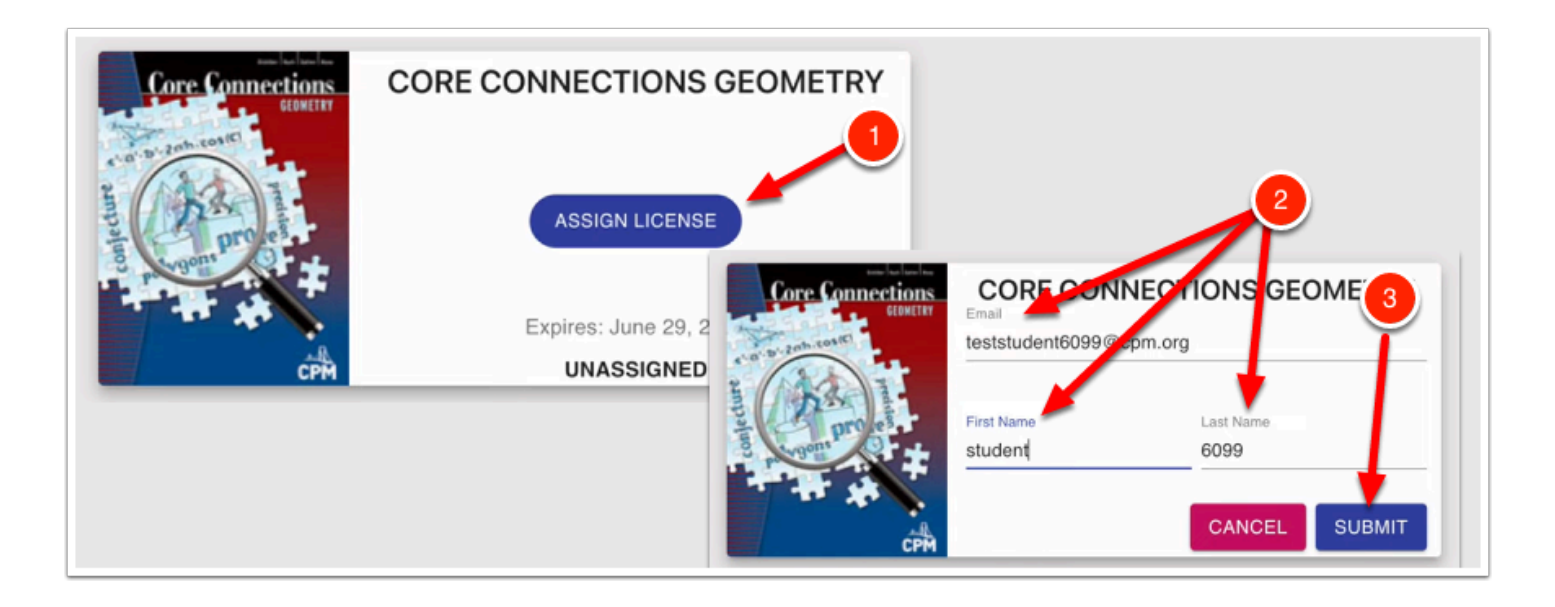

## 3. Three Additional Actions

Once the parent has assigned the license to the student, the eBook image no longer indicates "Unassigned". It now indicates "Manage License". Click "Manage License".

## You can then:

- 1. Take away the license from the student. This will revert the eBook image back to "Unassigned" allowing you to reassign the license.
- 2. Edit the student's name.
- 3. Reset your student's password in case your student forgets the password chosen.

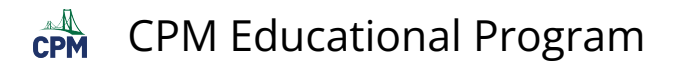

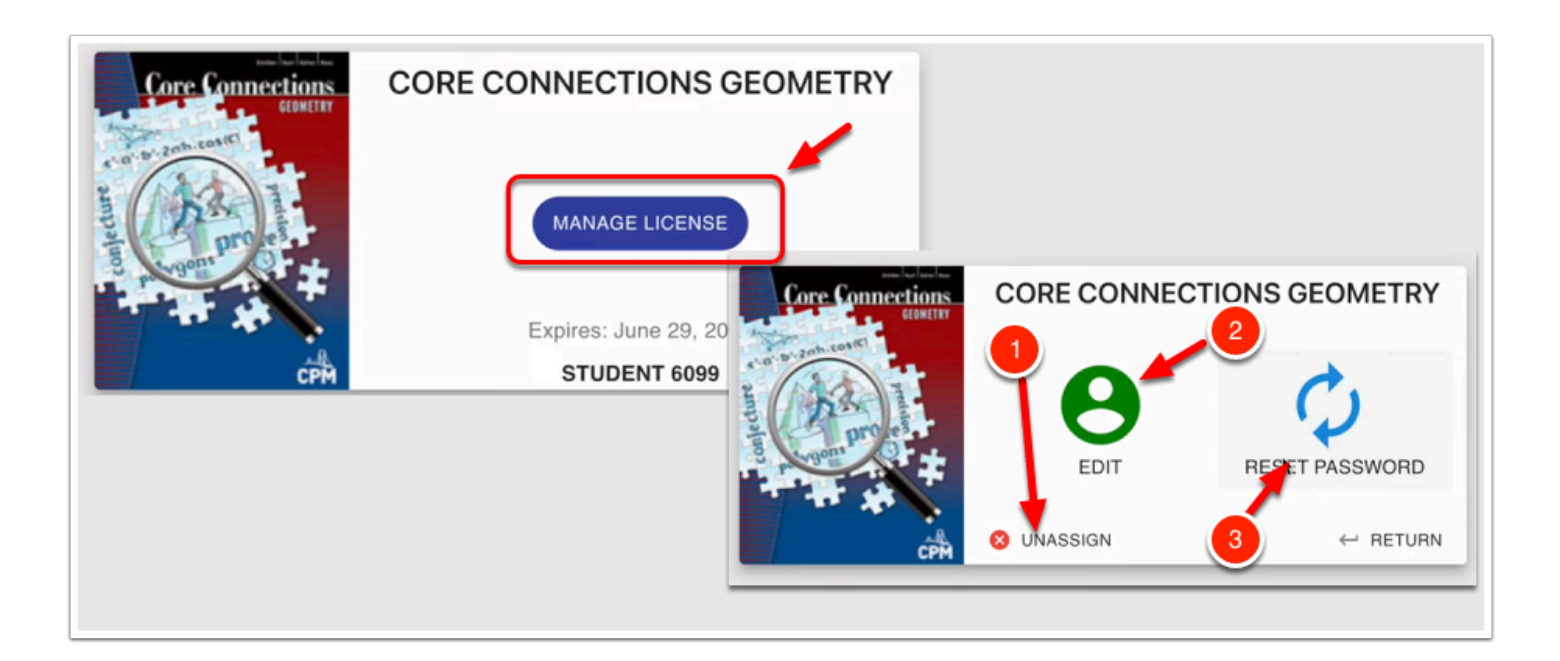